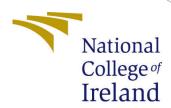

# Auditing over secured cloud data with data dynamics and data sharing Configuration Manual

MSc Research Project Cloud Computing

Pruthviraj Bhamare

Student ID: 20190182

School of Computing National College of Ireland

Supervisor: Sean Heeney

#### National College of Ireland Project Submission Sheet School of Computing

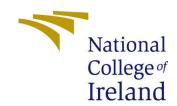

| Student Name:        | Pruthviraj Bhamare                                           |
|----------------------|--------------------------------------------------------------|
| Student ID:          | 20190182                                                     |
| Programme:           | Cloud Computing                                              |
| Year:                | 2022-23                                                      |
| Module:              | MSc Research Project                                         |
| Supervisor:          | Sean Heeney                                                  |
| Submission Due Date: | 15/12/2022                                                   |
| Project Title:       | Auditing over secured cloud data with data dynamics and data |
|                      | sharing Configuration Manual                                 |
| Word Count:          | 251                                                          |
| Page Count:          | 22                                                           |

I hereby certify that the information contained in this (my submission) is information pertaining to research I conducted for this project. All information other than my own contribution will be fully referenced and listed in the relevant bibliography section at the rear of the project.

<u>ALL</u> internet material must be referenced in the bibliography section. Students are required to use the Referencing Standard specified in the report template. To use other author's written or electronic work is illegal (plagiarism) and may result in disciplinary action.

| Signature: | Pruthviraj Bhamare |
|------------|--------------------|
| Date:      | 15th December 2022 |

#### PLEASE READ THE FOLLOWING INSTRUCTIONS AND CHECKLIST:

| Attach a completed copy of this sheet to each project (including multiple copies).        |  |  |
|-------------------------------------------------------------------------------------------|--|--|
| Attach a Moodle submission receipt of the online project submission, to                   |  |  |
| each project (including multiple copies).                                                 |  |  |
| You must ensure that you retain a HARD COPY of the project, both for                      |  |  |
| your own reference and in case a project is lost or mislaid. It is not sufficient to keep |  |  |
| a copy on computer.                                                                       |  |  |

Assignments that are submitted to the Programme Coordinator office must be placed into the assignment box located outside the office.

| Office Use Only                  |  |  |
|----------------------------------|--|--|
| Signature:                       |  |  |
|                                  |  |  |
| Date:                            |  |  |
| Penalty Applied (if applicable): |  |  |

## Auditing over secured cloud data with data dynamics and data sharing Configuration Manual

### Pruthviraj Bhamare 20190182

#### 1 Overview:

This document helps to configure and execute "Msc Research Project" named as "Data Auditing over secured cloud data with data dynamics and data sharing". The project has a client-server architecture. It requires 4 different entities: Cloud, Data Owner, Data User, and Key Server. The project is implemented in java. The server and client configuration details, required software installation details, project deployment, and execution details are enlisted in this document.

#### 2 Configuration Details:

One server is used to configure cloud storage and key server. Amazon t2.2xlarge instance is used as a server. Where XAMP server is installed. Windows Server 2012 R2 operating system is installed on the server.

The user end system where desktop application is installed has Windows 11 operating system and intel i7 processor, 16 Gb ram.

This application can be installed on the system with these minimum specifications.

| Components | Requirement   |
|------------|---------------|
| OS         | Windows 10/11 |
| CPU        | 8             |
| RAM        | 8GB           |
| Storage    | 100 GB        |

#### 3 Installations

#### 3.1 Server-end environment setup:

- 1. Setup for launch EC2 instance in AWS.
- 2. First open EC2 instance. Figure 1
- 3. Click on Launch Instance. Figure 2

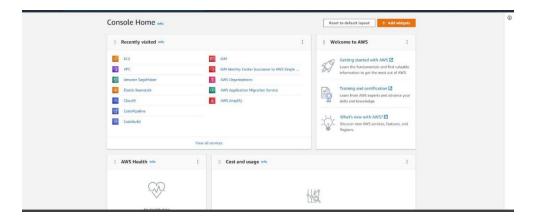

Figure 1: EC2 instance

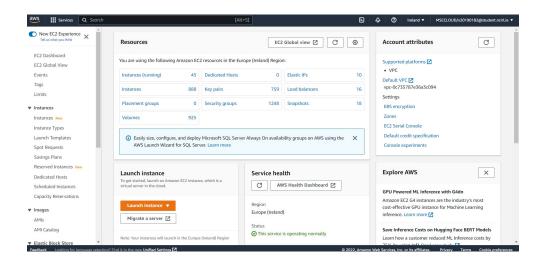

Figure 2: Launch instance

- 4. Then give name to your instance and select Windows Server 2012 as an OS. Refer Figure 3
- 5. Select instance type, for this project I chose t2.2xlarge instance type. Refer figure 4

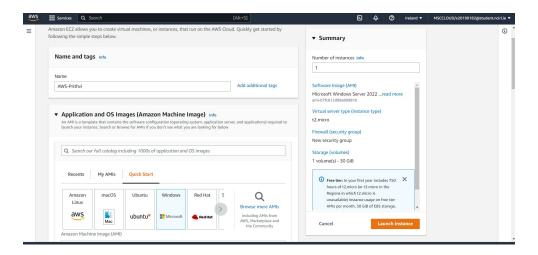

Figure 3: Name and OS selection

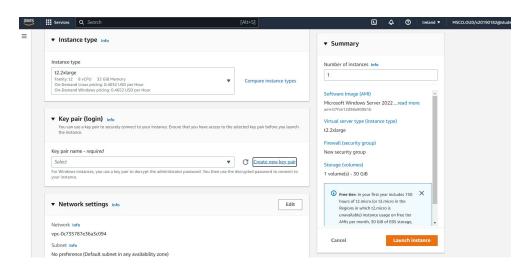

Figure 4: Select Instance Type

- 6. After that create a new key pair, give a name and select .pem and create a new key. The .pem file will be downloaded in your system. Refer Figure 5
- 7. After that in network settings, Edit in bound rules. Click on Add Security Groups and Security group rule. Set port range 8080, select source as 0.0.0.0/0. Refer Figure 6

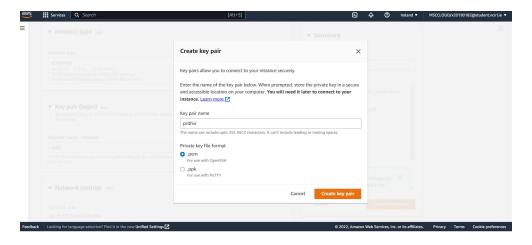

Figure 5: Creation of Key

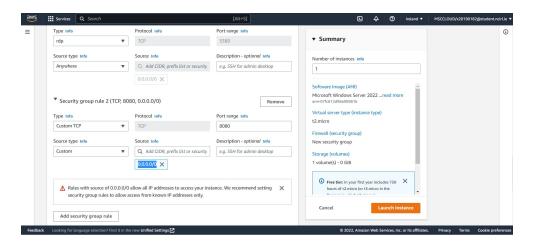

Figure 6: Set inbound rule

- 8. After this you have to select the storage. I have selected 100 Gb, refer figure 7
- 9. Then click on Launch instance
- 10. You will see a Success Window. Refer Figure 8

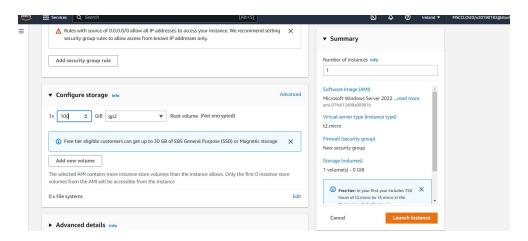

Figure 7: Storage selection

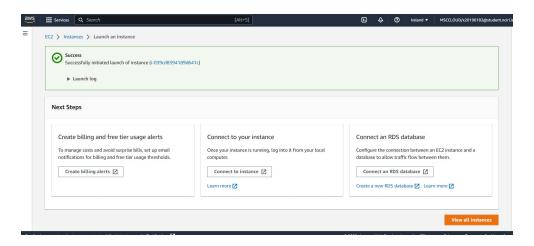

Figure 8: Instance created successfully

11. Then click on connect to instance. Refer Figure 9

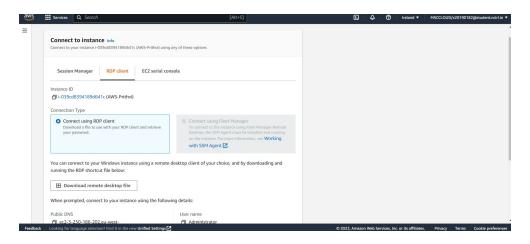

Figure 9: Connect to instance

12. Then you will see the connect to instance pane, you will have to click on decrypt the password using downloaded .pem key. refer Figure 10

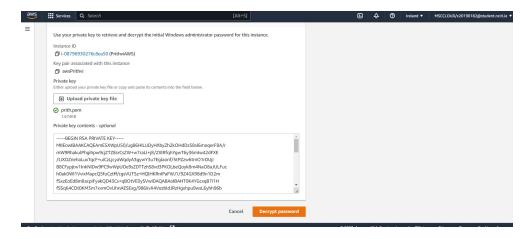

Figure 10: decrypt password

13. Then download remote desktop file and open it. Refer Figure 11

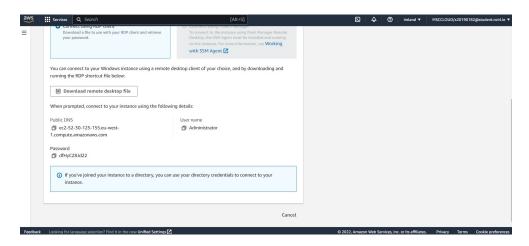

Figure 11: Download remote desktop file

14. Then click on connect and you will be connect to the AWS EC2 instance which has the OS Windows Server 2012. Refer Figure 12

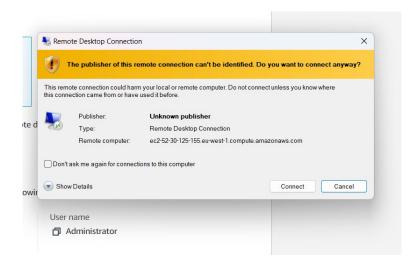

Figure 12: Connect to EC2

15. Now you need to install jdk 11 in EC2 instance as well so Refer Figure 13 Link to download - https://www.oracle.com/ie/java/technologies/javase/jdk11-archive-download html

Figure 13: JDK installation

16. Download and Install XAMPP. Refer Figure 14 Link to Download - https://www.apachefriends.org/download.html

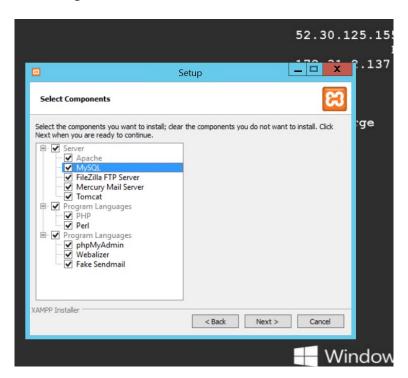

Figure 14: XAMPP Installation

17. After installation open XAMPP. You will see the XAMPP control Panel. In XAMPP control panel, start services of Apache and MYSQL Refer Figure 15

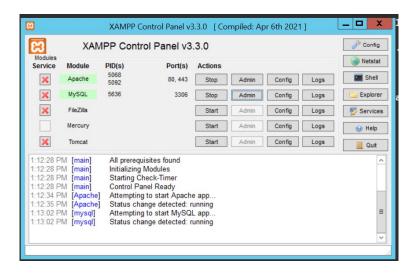

Figure 15: XAMPP Control Panel

18. Then Download and Install Eclipse IDE Enterprise for Java and Web Developer. Refer Figure 16 Link to download - https://www.eclipse.org/downloads/packages/release/2020-06/r/eclipse-ide-enterprise-java-developers

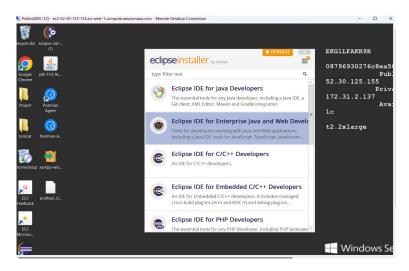

Figure 16: Eclipse Installation

19. After installation select workspace and then click on launch. 17

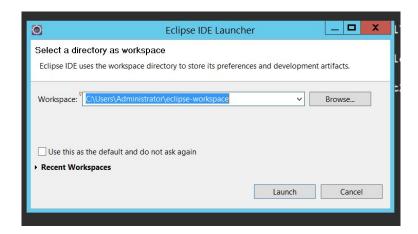

Figure 17: Choose folder for workspace

20. Now in Eclipse open projects from file system. Now refer to the zip two folders of desktop side application which I provided in the Code Artifact named "Pruthvi-Keyserver" and Pruthvi-Server. Refer Figure 18

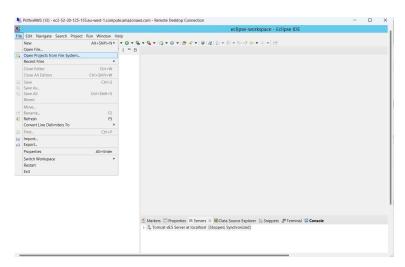

Figure 18: Choose appropriate back-end code for back-end application

21. Now after opening projects Click right click on the Pruthvi-Keyserver or Pruthviserver, then click on Run As, then click 1 Run on Server. Refer Figure 19

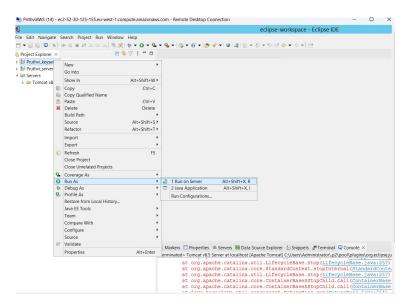

Figure 19: Run back-end application

22. Now select Apache v8.5 Server at localhost and click on finish. Refer Figure 20

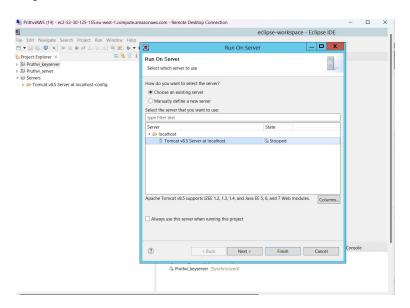

Figure 20: start server

23. Now you will see that the servers are started in the down pane of the eclipse. You can see servers are started in figure 21

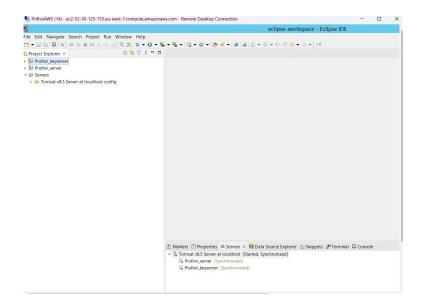

Figure 21: Servers running

#### 3.2 Installations at Client-End:

1. Installed JDK 11 and to verify that java is installed or not we can use javac command in command prompt shown in fig 22 Link to download - https://www.oracle.com/ie/java/technologies/javase/jdk11-archive-downloads.html

Figure 22: Verify Jdk installation

- 2. For application development Netbeans 8.2 IDE is used. Installed Netbeans 8.2 IDE shown in fig 23. Link to download https://netbeans-ide.informer.com/8.2/
- 3. After installation open project. Here you have to open the Zip file which I provided for desktop application in code Artifact named "Pruthviraj-desktop". refer figure 24

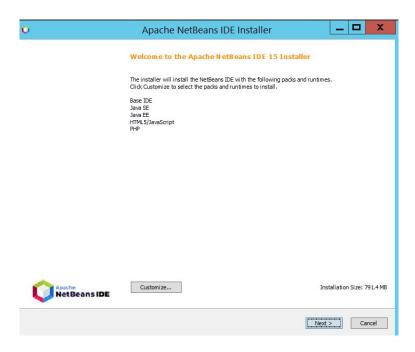

Figure 23: Netbeans Installation

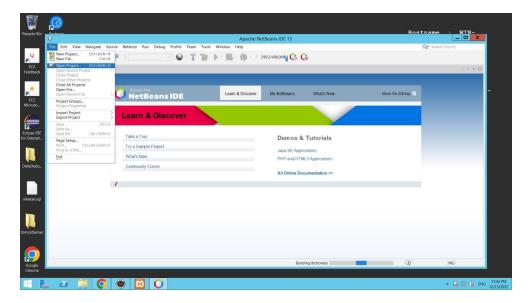

Figure 24: Open new project

- 4. The desktop application is created for end user using java swing components.
- 5. Now open the transaction folder in Pruthviraj-Desktop, then open constant.java file. Refer figure  $25\,$

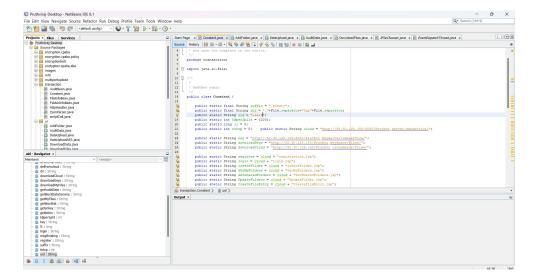

Figure 25: open constant file

- 6. Now in constant.java change the localhost to your public IP of EC2 Instance for following: Refer Figure 26
  - " public static String cloud"

<sup>&</sup>quot;public static String downloadCloud"

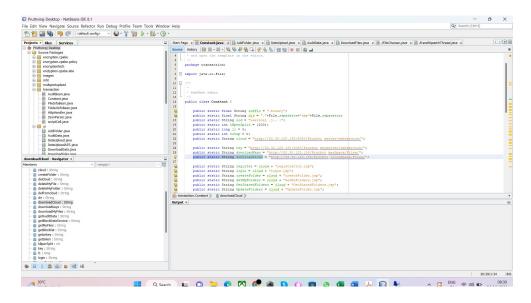

Figure 26: Change of localhost to Public Ip of EC2

7. Now application is all set to run just click on Run and Run Project (Pruthviraj-Desktop) Refer Figure 27

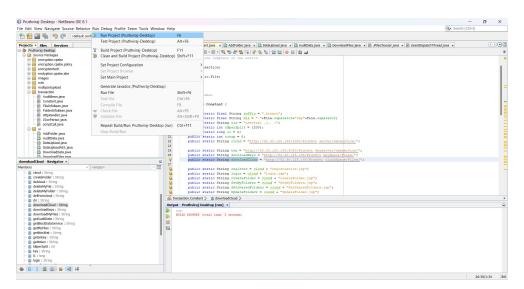

Figure 27: Run Project

8. Now you will see the Sign in page of the system. Refer Figure 28

<sup>&</sup>quot;public static String key"

<sup>&</sup>quot;public static String downloadKeys"

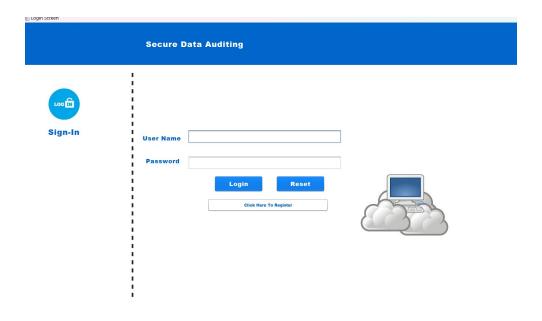

Figure 28: Sign In Page of desktop Application

9. I built executable Jar file of this application. Right Click on Project-Desktop and then click on clean and build. Refer figure 29

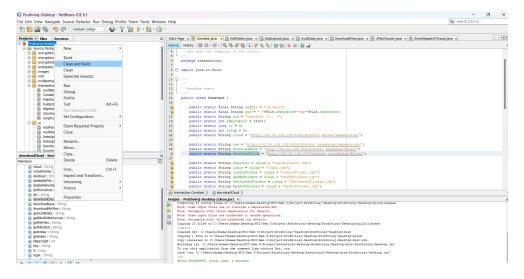

Figure 29: Building of executable jar file

- 10. The built file is created in the "dist" folder of your project directory. Refer Figure  $30\,$
- 11. Now desktop application is ready to use.

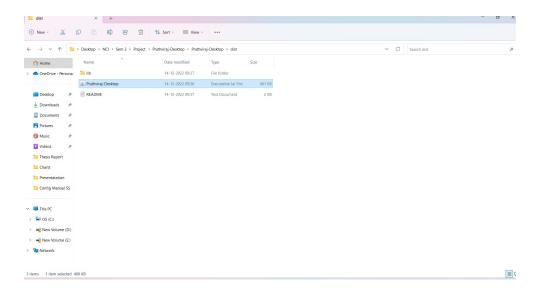

Figure 30: Executable file location

#### 4 Execution environment of the desktop application:

To run executable jar file, user must have jdk 1.8 minimum and above in the pc/laptop.

#### 4.1 Application:

The end-user may interact with the system using a graphical user interface program. All server apps are linked to this application. Following the command's first execution, the system establishes connections with all of the servers before launching the program. The system can be accessed via the screens below.

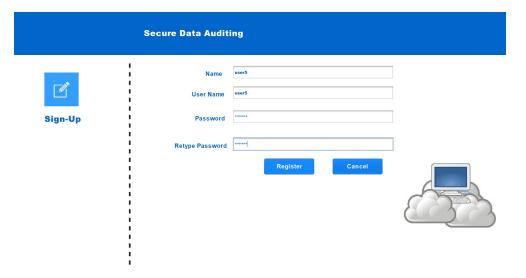

Figure 31: Registration of user

#### 4.1.1 Registration:

The user can set up an account on the system using this screen. Account creation requires name, username and minimum 6 digit/words password. Figure 31

#### 4.1.2 Login:

The system allows the registered user to log in. Username and password are needed for login. The user will have access to several system functionalities after a successful login. Figure 32

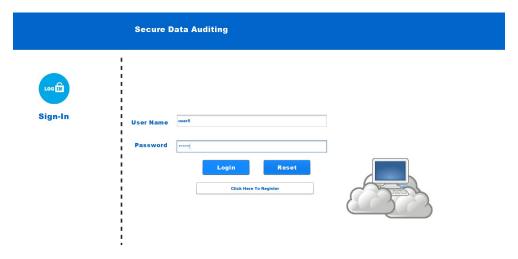

Figure 32: Login

#### 4.1.3 Control Panel of Secured Data Auditing:

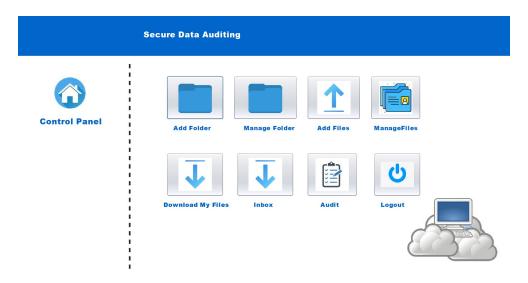

Figure 33: Control Panel

After a successful login, the end user sees this as their home screen. Several capabilities, including add folder, manage folder, add files, manage file, download files, inbox and data auditing, are accessible from this panel. Refer Figure 15

#### 4.1.4 Add Folder:

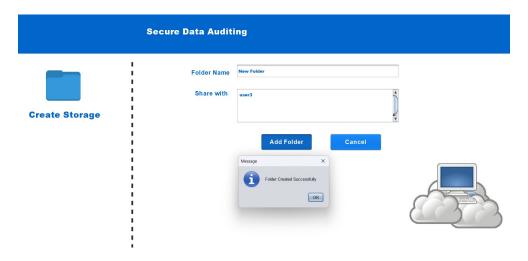

Figure 34: Add folder

In this data owner or user can create a single repository folder and can share it with other users of desktop application. After creation it shows the dialog box of time took for creating the folder. Refer figure 34

#### 4.1.5 Manage Folder:

From this function user can manage the folder where he/she can revoke access of other users from that particular folder or they can give access to other users. Owner can delete the folder from manage folder. Refer Figure 35

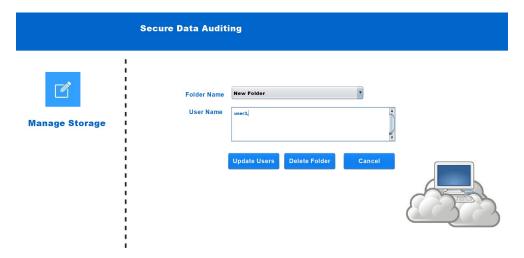

Figure 35: Manage storage

#### 4.1.6 Add Files:

In this feature user can add single or multiple files in to the folder which is on cloud storage. Refer Fig 36

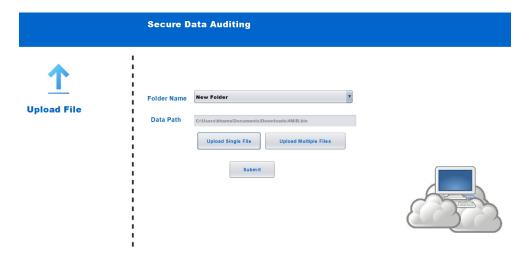

Figure 36: Upload Files

#### 4.1.7 Manage Files:

In this feature, user can delete files or update the existing files. First user has to select the folder then has to select particular file to delete. Refer Figure 37

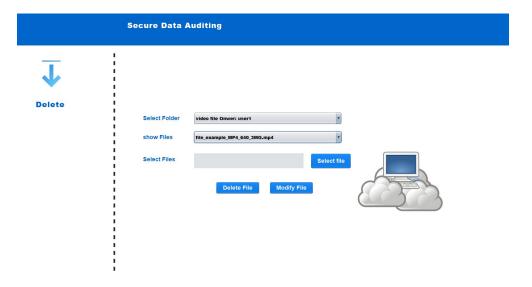

Figure 37: Manage Files

#### 4.1.8 Download Files:

In this feature user can download his/her own files from the cloud, if he lost files from its own system. First user has to select the folder from which heRefer Figure 38

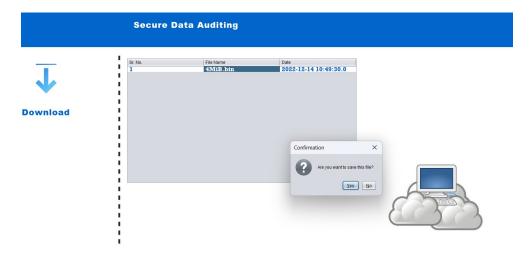

Figure 38: Download Files

#### 4.1.9 Inbox:

In this feature user will receive the folder directory from other users and can download the necessary file with the download feature in it. Refer Figure 39

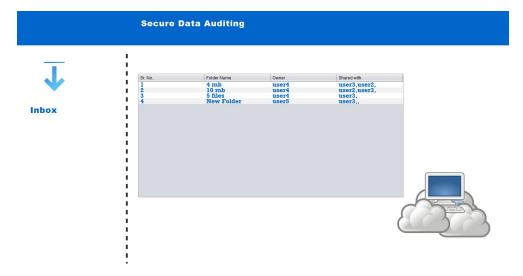

Figure 39: Inbox

#### 4.1.10 Data Auditing:

Last but the most important feature of the system is data auditing. User/owner can check data integrity on this desktop application. If someone tampers any data then it would show the data integrity issue. If it is not tampered then it would show OK in the desktop application. The user can audit one or more folders using this page. A list box on the left side of the screen lists every folder that is part of the owner. From the list, the user can choose one or more folders. The audit outcome is shown on the screen after the audit. Refer Figure 40

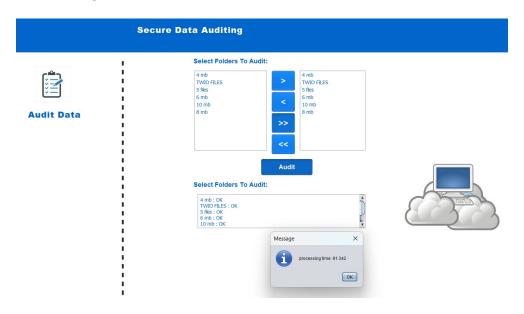

Figure 40: Data Auditing

#### 5 References

 $\label{lem:https://www.java.com/en/download/help/windows_manual_download.htmlhttps://www.oracle.com/iearchive-downloads.htmlhttps://www.apachefriends.org/download.html$